### **Overview**

Ropes can be used to attach objects together or to hang objects from. They react to objects around them, but will not affect those objects. The rope tool can be found under CreateObjects -> Misc -> Rope.

## Rope Creation

Turn on follow the terrain and snap to objects. Place the rope by using the left mouse button. This works in a similar way as placing a road. A rope can be edited using the edit rope button in its properties.

You can move points in the normal way, add points by CTRL+left click and remove them by double-clicking.

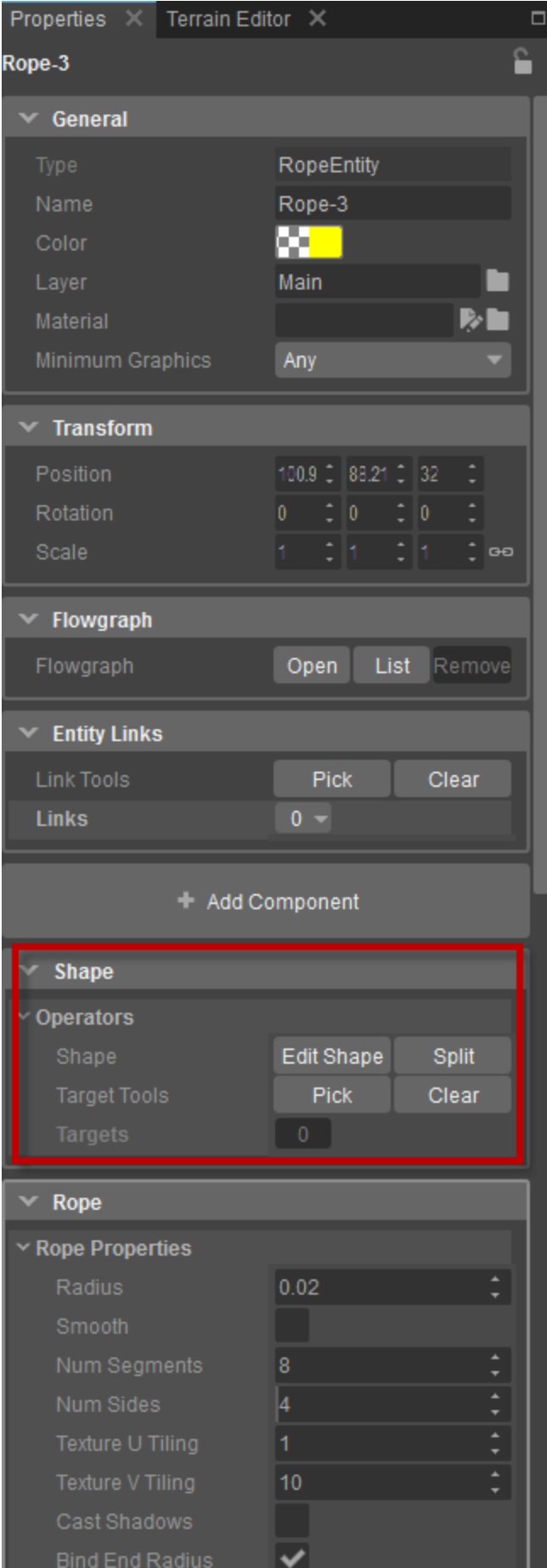

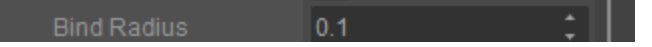

When in Edit Shape mode, you will notice that a point can be colored green or red. Green means the rope is validly attached, and red means the rope is not attached to anything.

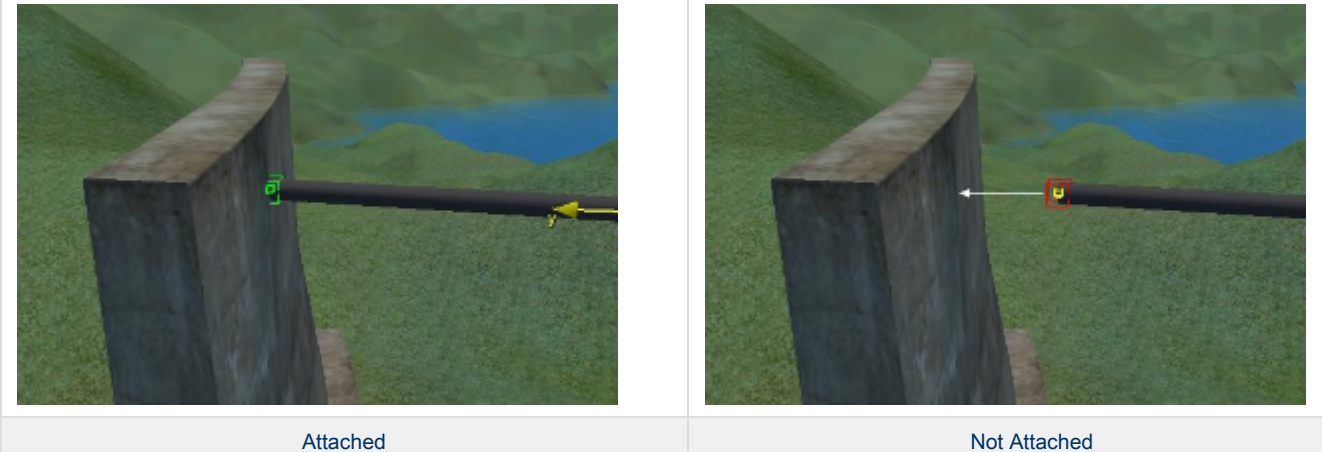

# Properties

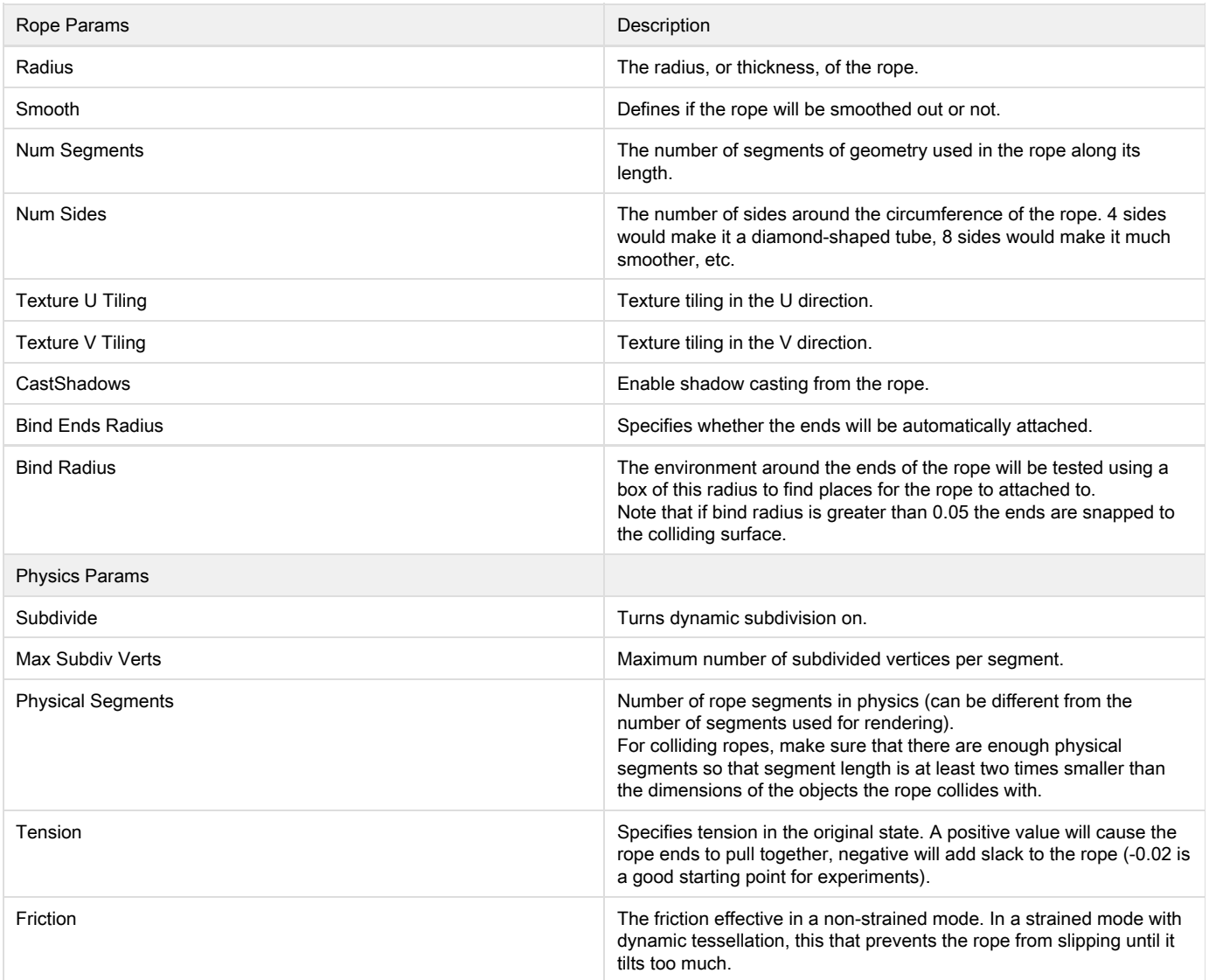

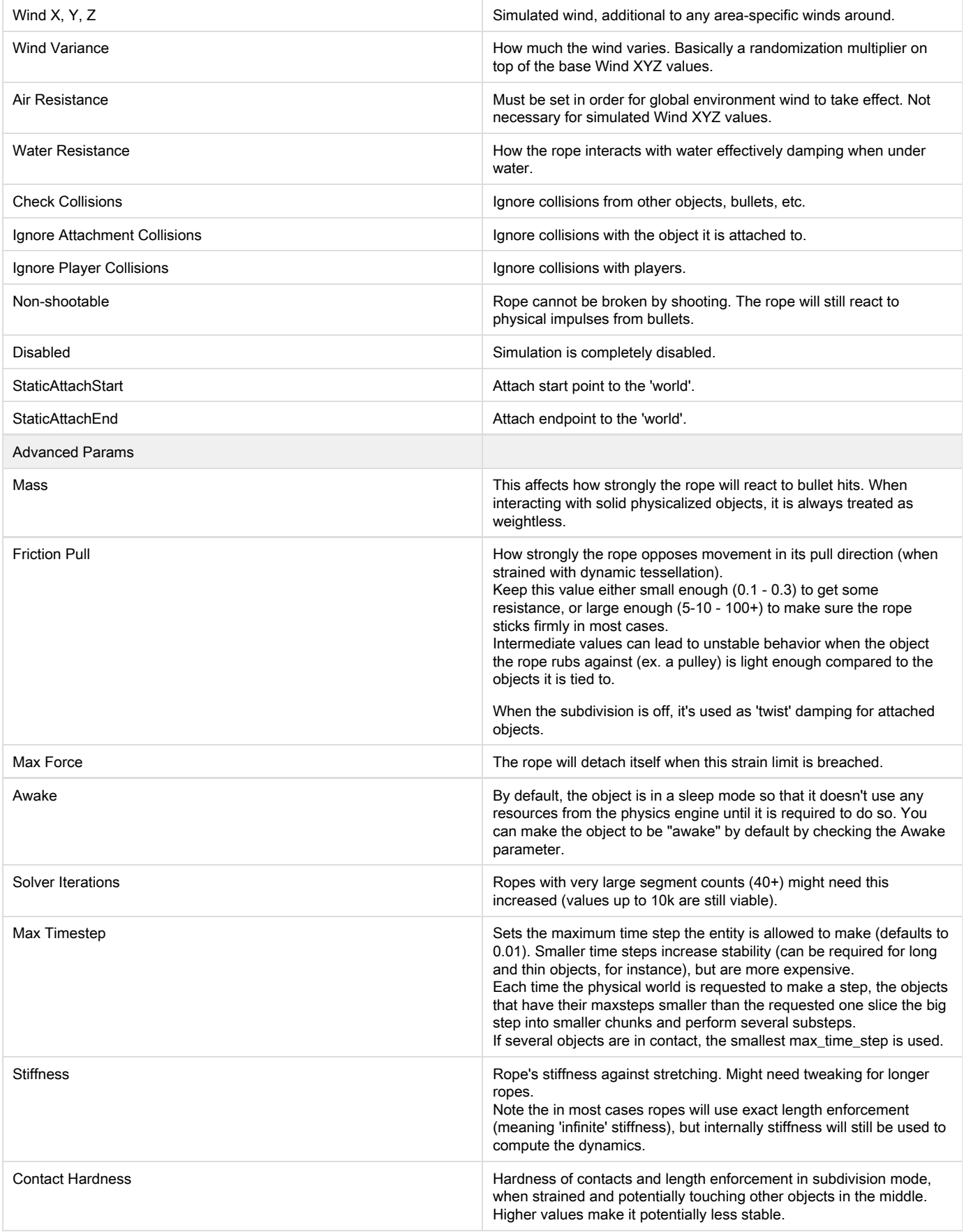

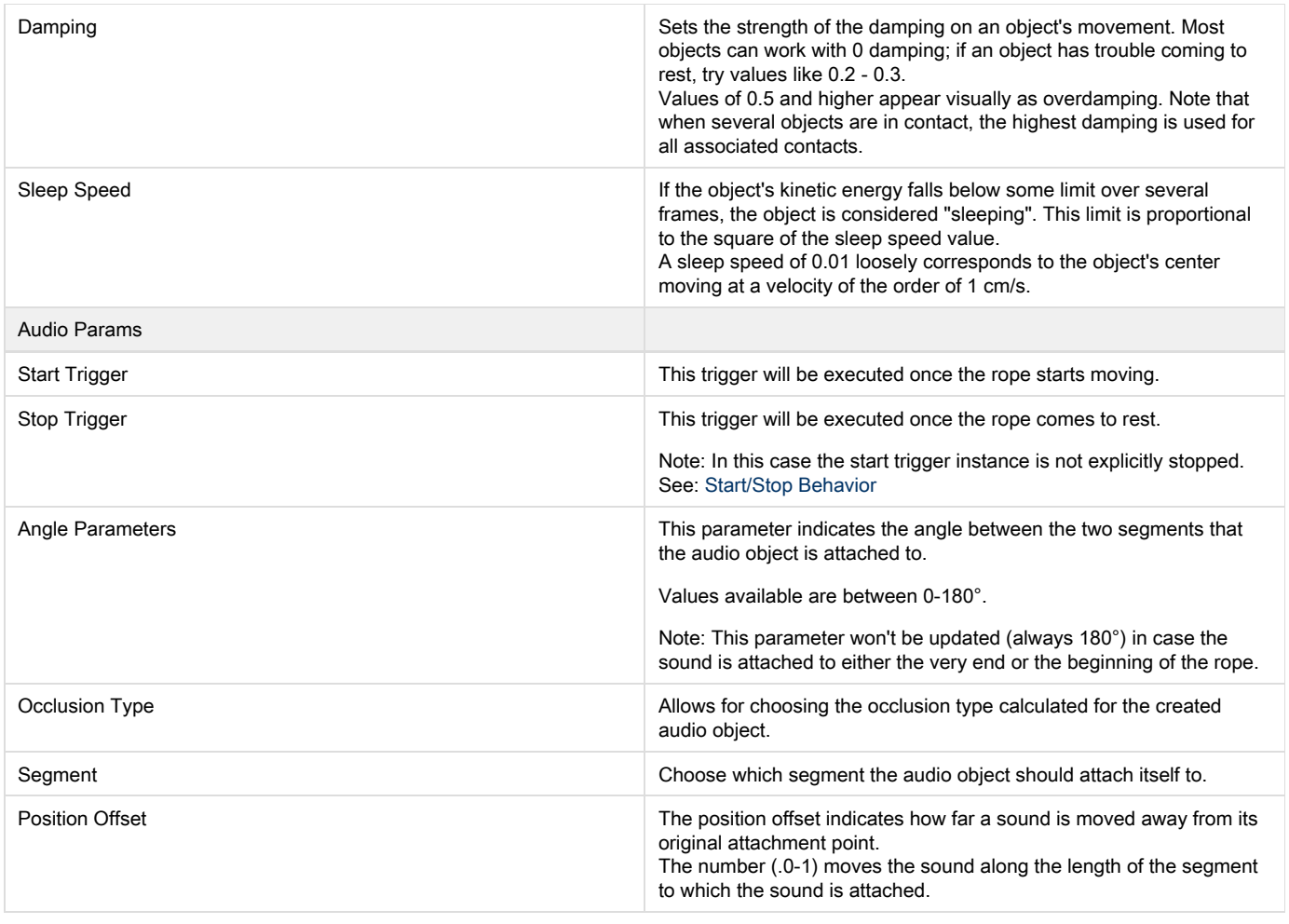

### FMOD Setup

Please note, that when setting up a sound in FMOD for use with ropes, a new parameter has been added. "Angle" indicates the angle of the nearest joint, unless that joint is at the very beginning or end of the rope.

The angle that the two segments form, from 0-180 degrees, will then affect the sound as the designer decides. When setting up the sound, also pay attention to the sound's speed in km/h.

#### Dynamic Tessellation/Subdivide

There are two rope simulation modes, with dynamic tessellation on or off. Without dynamic tessellation rope, segments are asset-based and are simulated as rigid sticks. In this mode, the rope cannot properly collide with objects when it's tied with both ends and strained.

With dynamic tessellation the rope has SegCount segments (independently of the actual rope asset), and each of them can have a maximum of SubVtxCount internal vertices, created at collision points.

More segments make the rope less likely to tunnel through thin objects, but increase the simulation cost. Refer to the art documentation on how to author rope assets for these two modes.